# **NISSAN OLUNTARY RECALL CAMPAIGN Classification: Reference: Date:**

EL23-020A NTB23-074A October 19, 2023

## **VOLUNTARY SAFETY RECALL CAMPAIGN 2023 ARIYA; INVERTER REPROGRAM**

**This bulletin has been amended. See AMENDMENT HISTORY on the last page. Please discard previous versions of this bulletin.** 

**CAMPAIGN ID #:** R23C6 **APPLIED VEHICLES:** 2023 ARIYA (FE0)

**Check Service COMM or Dealer Business Systems (DBS) National Service History to confirm campaign eligibility**.

#### **INTRODUCTION**

Nissan is conducting this voluntary safety recall campaign on certain specific model year 2023 ARIYA vehicles to reprogram the Inverter. This service will be performed at no charge to the customer for parts or labor.

### **IDENTIFICATION NUMBER**

Nissan has assigned identification number R23C6 to this campaign. This number must appear on all communication and documentation of any nature dealing with this campaign.

### **DEALER RESPONSIBILITY**

It is the dealer's responsibility to check Service COMM or Dealer Business Systems (DBS) National Service History for the campaign status on each vehicle falling within the range of this voluntary safety recall which for any reason enters the service department. This includes vehicles purchased from private parties or presented by transient (tourist) owners and vehicles in a dealer's inventory. **Federal law requires that new vehicles in dealer inventory which are the subject of a safety recall must be corrected prior to sale. Failure to do so can result in civil penalties by the National Highway Traffic Safety Administration**. While federal law applies only to new vehicles, Nissan strongly encourages dealers to correct any used vehicles in their inventory before they are retailed.

Bulletins are intended for use by qualified technicians, not 'do-it-yourselfers'. Qualified technicians are properly trained individuals who have the equipment, tools, safety instruction, and know-how to do a job properly and safely. **NOTE:** If you believe that a described condition may apply to a particular vehicle, DO NOT assume that it does. See your Nissan dealer to determine if this applies to your vehicle.

#### **SERVICE PROCEDURE**

#### **Reprogram the Inverter(s) (MOTOR CONTROL and REAR MOTOR CONTROL on AWD MODELS)**

**IMPORTANT: Before starting, make sure:** 

- ASIST on the CONSULT PC has been synchronized (updated) to the current date.
- All CONSULT 4 software updates (if any) have been installed.
- Connect the CONSULT PC to the Internet via Wi-Fi.

**HINT:** If Wi-Fi connection is not sufficient or is unstable, data may not download correctly during the reprogramming procedure.

## **NOTICE**

- Connect a battery maintainer or smart charger set to reflash mode or a similar setting. If the vehicle battery voltage drops below 12.0V or rises above 13.5V during reprogramming, the inverter may be damaged.
- Be sure to turn OFF all vehicle electrical loads (e.g. A/C, headlamps, audio). If a vehicle electrical load remains ON, the inverter may be damaged.
- Be sure to connect the AC Adapter. If the CONSULT PC battery voltage drops during reprogramming, the process will be interrupted and the inverter may be damaged.
- Turn OFF all external Bluetooth<sup>®</sup> devices (e.g., cell phones, printers, etc.) within range of the CONSULT PC and the VI. If Bluetooth<sup>®</sup> signal waves are within range of the CONSULT PC or VI during reprogramming, reprogramming may be interrupted and the inverter may be damaged.
- 1. Make sure the vehicle is OFF.
- 2. Connect the VI3 to the vehicle.
- 3. Turn the hazard lamps ON.
- 4. Set the vehicle to ACC mode.
	- $\bullet$  Press the start button one (1) time without depressing the brake pedal.
- 5. Verify the CONSULT PC is connected to the internet.
- 6. Start CONSULT 4 on the CONSULT PC.

7. If prompted, select **USA/CANADA Dealers** from the drop-down menu, and then select **OK**.

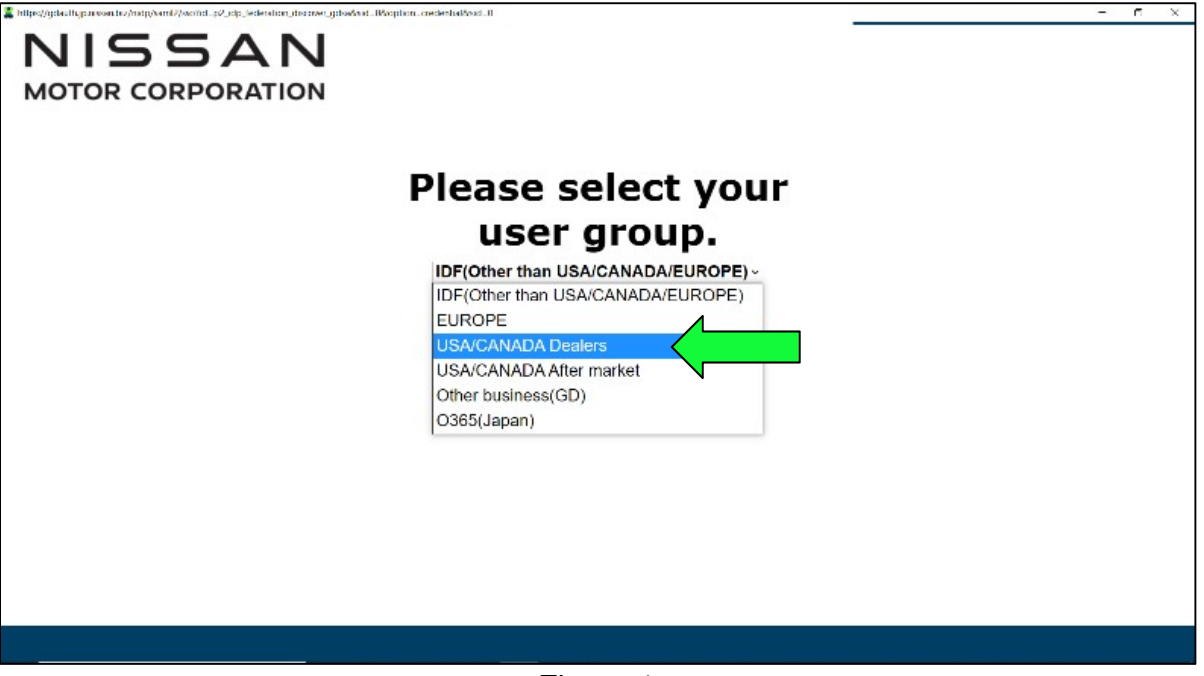

Figure 1

8. Login using your NNAnet credentials, and then select **Submit**.

**IMPORTANT:** If not prompted to enter your username and password, the CONSULT PC may not be connected to Wi-Fi. Close CONSULT 4, confirm the CONSULT PC is connected to Wi-Fi, and then reopen CONSULT 4.

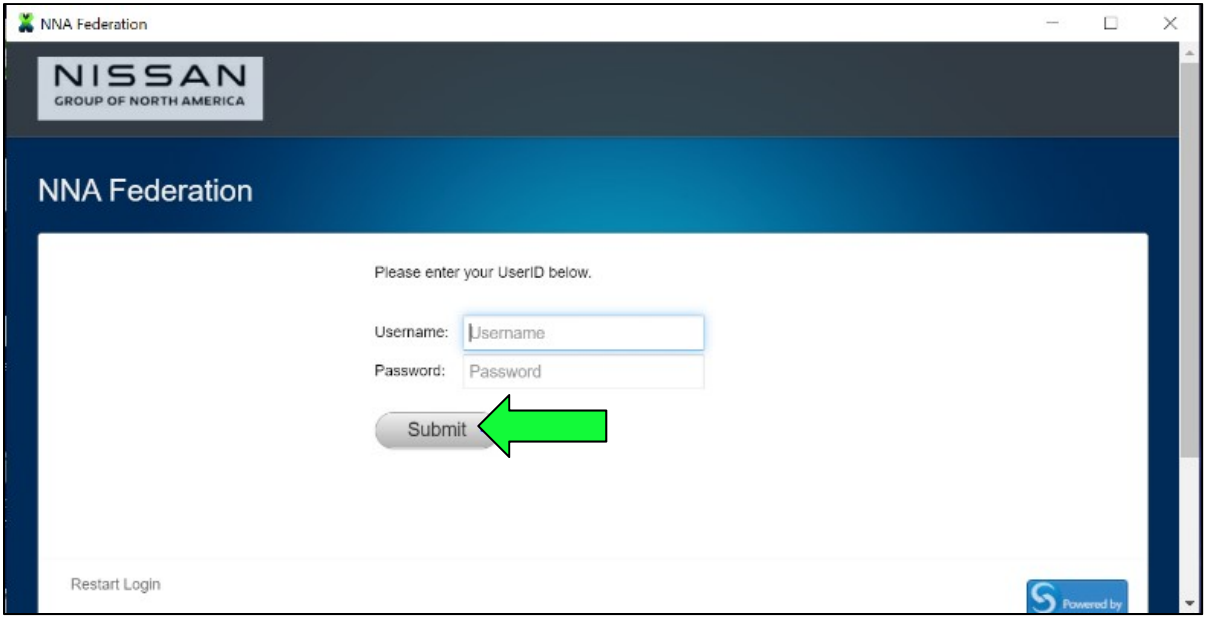

Figure 2

9. Allow the CONSULT 4 to connect to the VI3 and to perform vehicle system call.

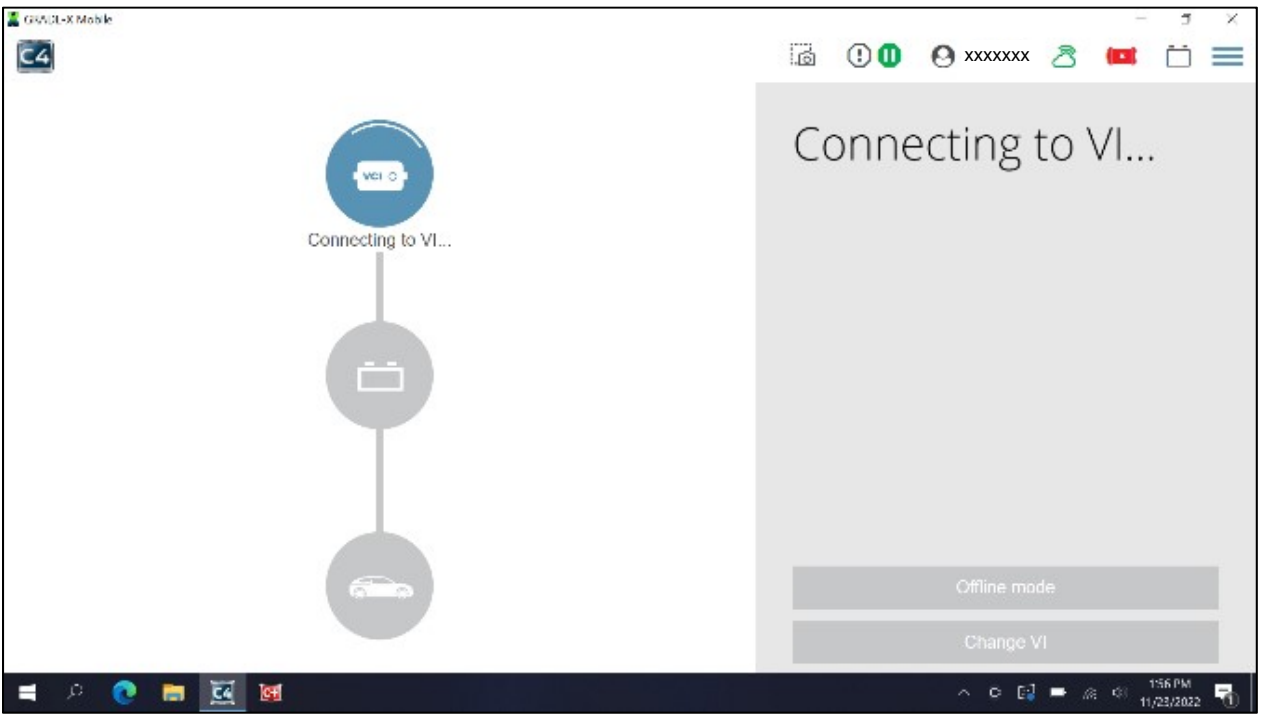

Figure 3

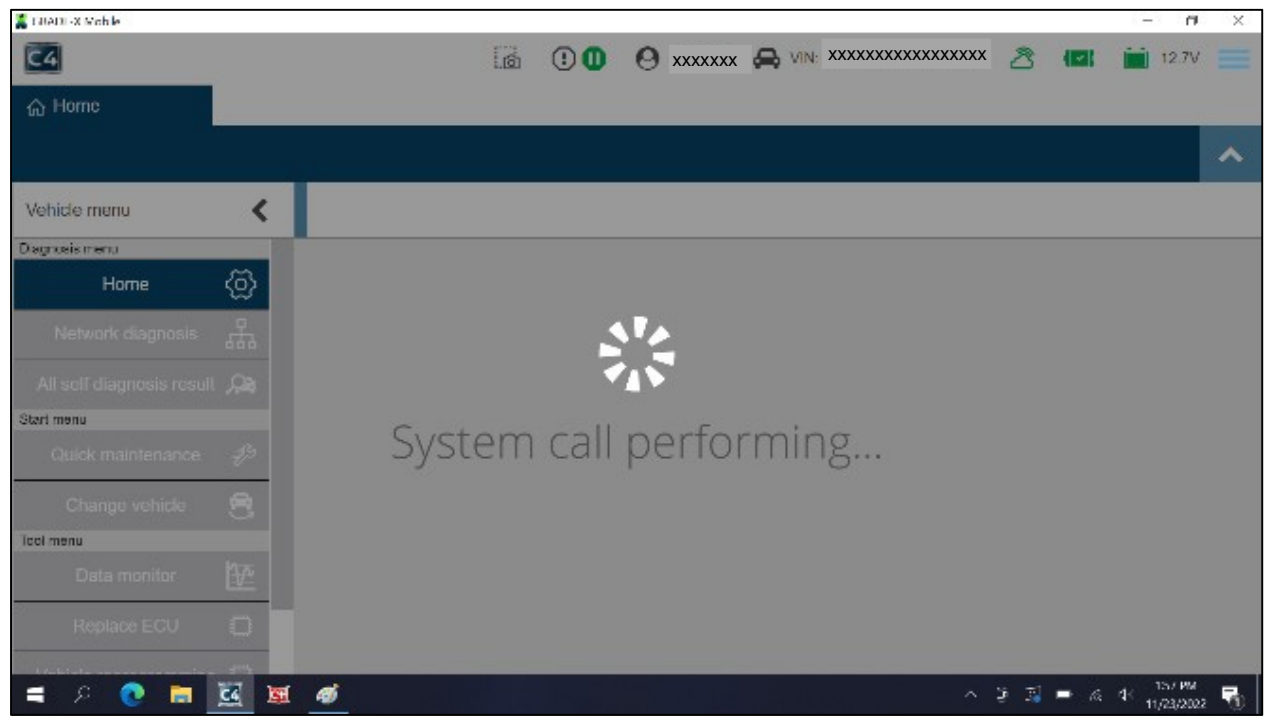

Figure 4

- 10. Ensure that the vehicle's 12 volt battery voltage stays between 12.0-13.5V.
- 11. Select **Vehicle reprogramming**.

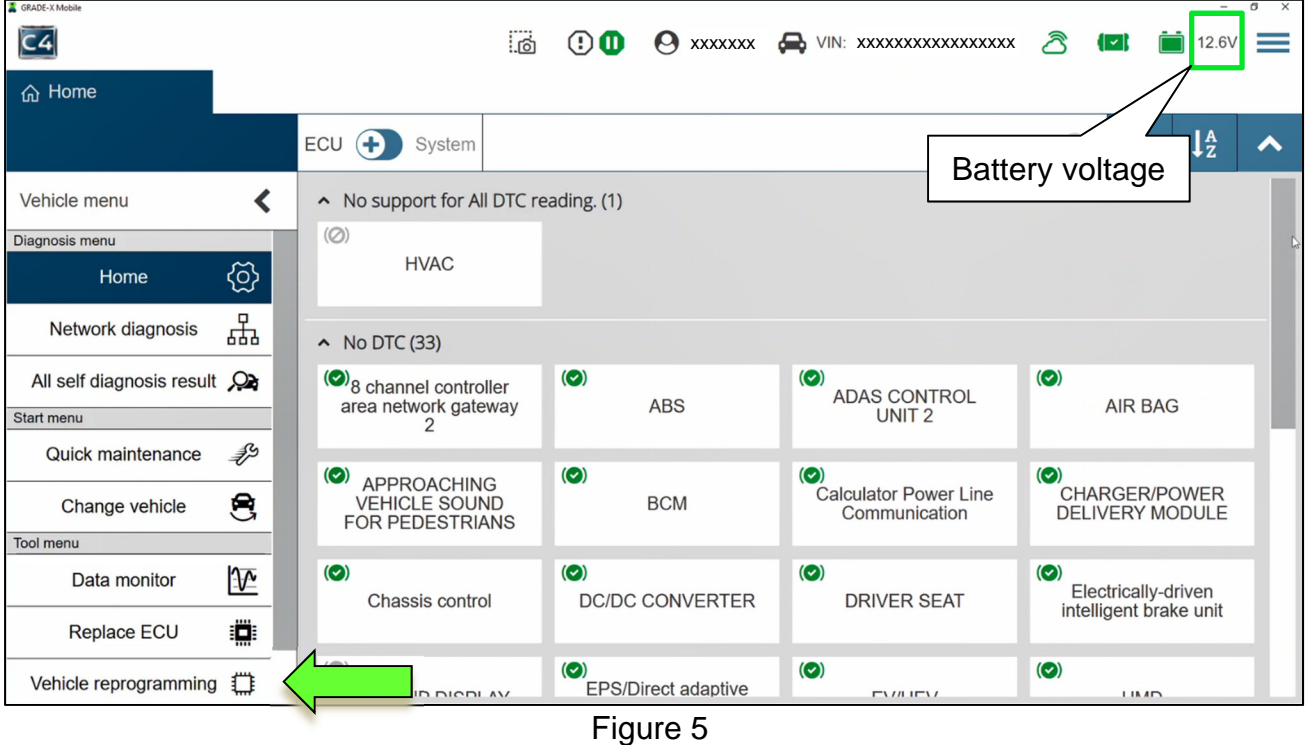

- 12. Allow CONSULT 4 to check for reprograms.
	- This process may take several minutes.

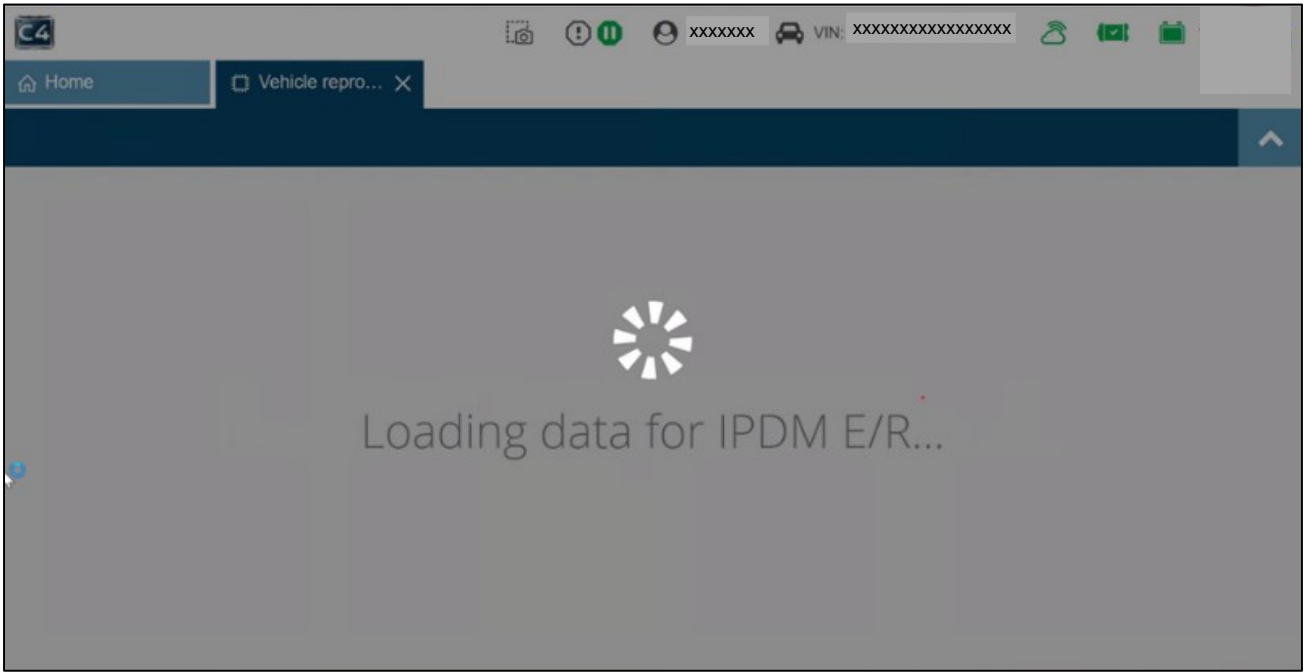

Figure 6

- <span id="page-5-1"></span>13. Scroll down to locate **MOTOR CONTROL**.
	- Select the "play" icon for **MOTOR CONTROL**, as shown in [Figure 7](#page-5-0).
	- If **MOTOR CONTROL** or **REAR MOTOR CONTROL** is missing from the control unit list:
		- a. Select the "Home" tab.
		- b. Select the applicable control unit.
		- c. Select ECU Identification.
		- d. Compare the current ECU part number to the part numbers in **Table A**.
			- If the part number is NOT listed in **Table A**, no further action is necessary.

#### **Table A**

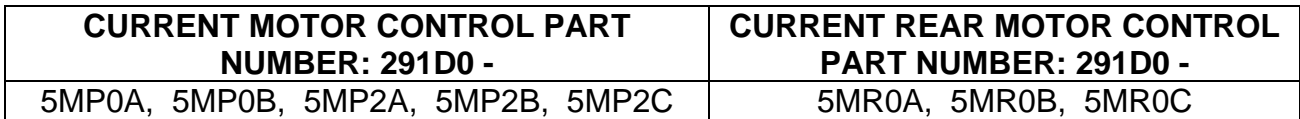

<span id="page-5-0"></span>

| 命 Home | <b>U</b> Vehicle repro ×  |            |                          |                          |           |      |   |
|--------|---------------------------|------------|--------------------------|--------------------------|-----------|------|---|
|        |                           |            |                          |                          |           |      | ㅅ |
|        | <b>INTELLIGENT KEY</b>    | <b>CFG</b> | $\sim$                   | $\overline{\phantom{a}}$ | O         |      |   |
|        | Chassis control           | CFG        | $\overline{\phantom{a}}$ | $\overline{\phantom{a}}$ | $\bullet$ |      |   |
|        | MOTOR CONTROL             | OBD        | 291D05MP2B               | 291D05MP2D               | Q         |      |   |
|        | <b>REAR MOTOR CONTROL</b> | OBD        | 291D05MR0B               | 291D05MR0D               | $\bullet$ |      |   |
|        | <b>MULTI AV</b>           | <b>CFG</b> | $\overline{\phantom{a}}$ | $\overline{\phantom{a}}$ | O         |      |   |
|        | Calculator Power Line     | CFG        | $\overline{\phantom{a}}$ | $\overline{\phantom{a}}$ | $\bullet$ |      |   |
|        | Side radar (Rear left)    | CFG        | $\sim$                   | ÷                        | $\bullet$ |      |   |
|        | Side radar (Rear right)   | CFG        | $\overline{\phantom{a}}$ | $\overline{\phantom{a}}$ | $\bullet$ |      |   |
|        |                           |            |                          |                          |           | Exit |   |

Figure 7

- 14. Select the "X" as shown in [Figure 8.](#page-6-0)
	- Do not enter anything into the **Vehicle information** box.

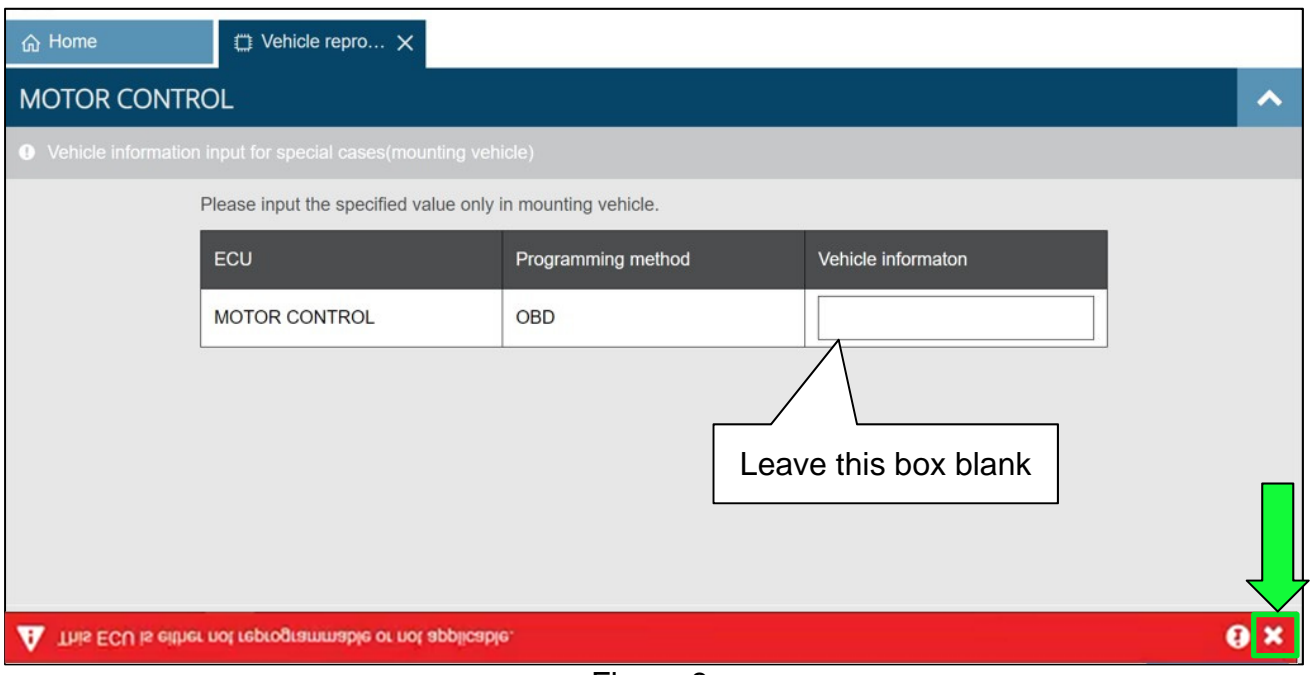

Figure 8

## <span id="page-6-0"></span>15. Select **Next**.

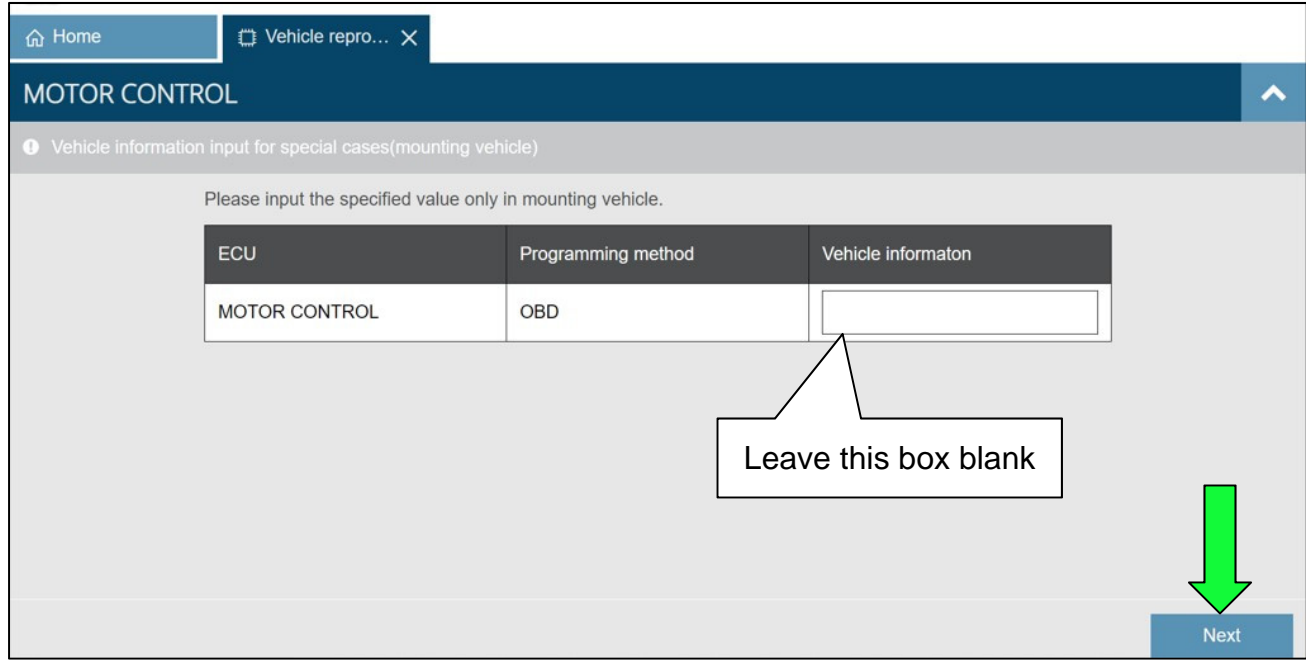

Figure 9

16. Verify the VIN and then select **Next** to download the software.

| GRADE-X Mobile<br>c4 |                          |                       | <u>i d</u> | $\odot$ 0              | $\boldsymbol{\Theta}$ |                                  | XXXXXXX A VIN: XXXXXXXXXXXXXXXX A |               | Œ | $\overline{\phantom{0}}$ | $\Box$<br>12.7V | $\times$<br>$\equiv$ |
|----------------------|--------------------------|-----------------------|------------|------------------------|-----------------------|----------------------------------|-----------------------------------|---------------|---|--------------------------|-----------------|----------------------|
| 命 Home               | <b>D</b> Vehicle repro × |                       |            |                        |                       |                                  |                                   |               |   |                          |                 |                      |
| <b>MOTOR CONTROL</b> |                          |                       |            |                        |                       |                                  |                                   |               |   |                          |                 | ㅅ                    |
|                      | Confirm programming data |                       |            |                        |                       |                                  |                                   |               |   |                          |                 |                      |
|                      | Vehicle name             |                       |            |                        | <b>VIN</b>            |                                  |                                   |               |   |                          |                 |                      |
|                      | <b>ARIYA</b>             |                       |            |                        |                       | XXXXXXXXXXXXXXXXX                |                                   |               |   |                          |                 |                      |
|                      | ECU                      | Programming<br>method |            | Current part<br>number |                       | Part number after<br>programming | Programming<br>time (min.)        |               |   |                          |                 |                      |
|                      | <b>MOTOR</b><br>CONTROL  | OBD                   |            | 291D05MP0B             |                       | 291D05MP0C                       | 5                                 | $\frac{1}{2}$ |   |                          |                 |                      |
|                      |                          |                       |            |                        |                       |                                  |                                   |               |   |                          |                 |                      |
|                      |                          |                       |            |                        |                       |                                  |                                   |               |   |                          |                 |                      |
|                      |                          |                       |            |                        |                       |                                  |                                   | Cancel        |   |                          | <b>Next</b>     |                      |

Figure 10

## 17. Select **Next**.

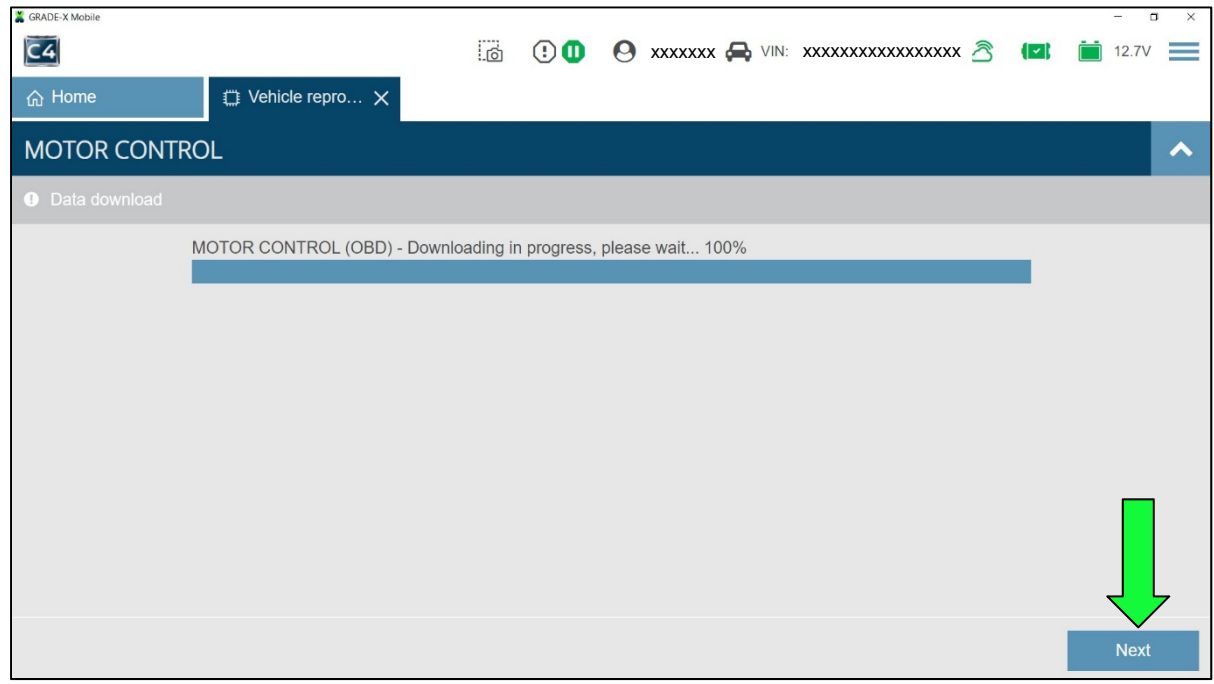

Figure 11

18. Verify the 12 volt battery is between 12.0V and 13.5V, and then select **Next**.

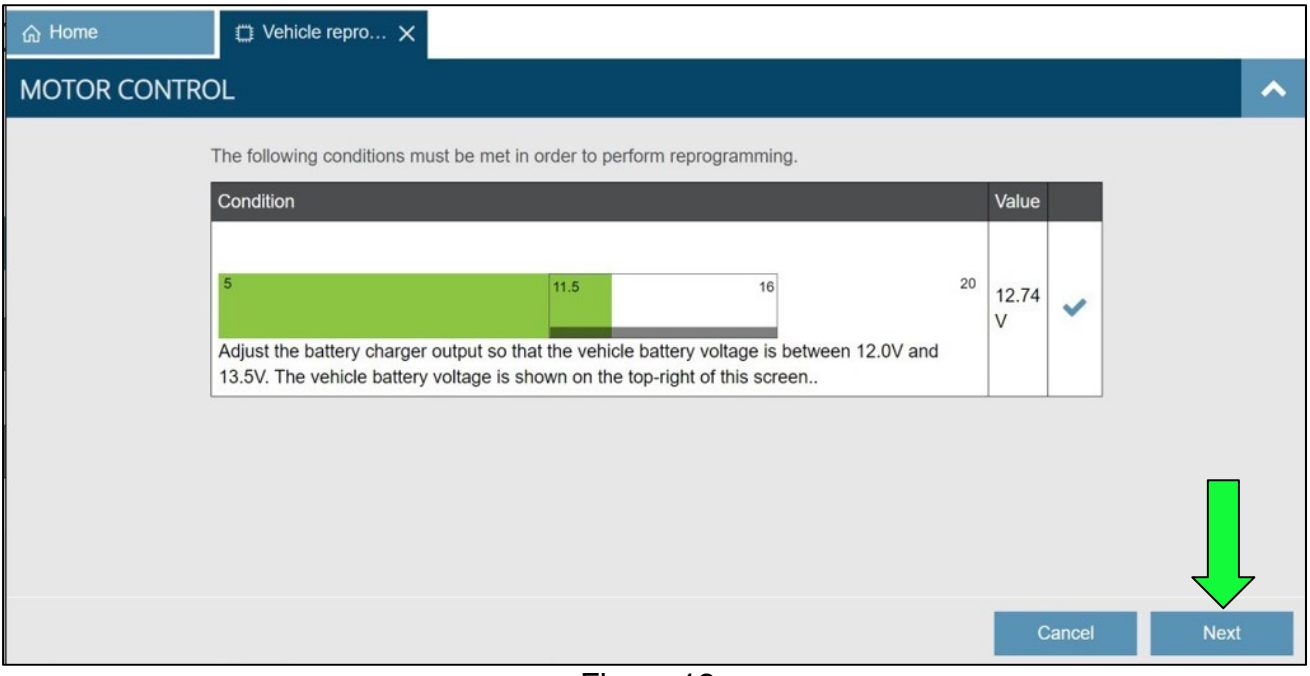

Figure 12

19. When the screen in [Figure 13](#page-8-0) is displayed, verify the headlamps and HVAC are turned OFF, and then press and hold the power switch for 5 seconds until a click sound is heard under the hood; the ignition turns OFF, and the blue charge indicator on the dash is no longer flashing.

<span id="page-8-0"></span>

| A Home                                            | $\Box$ Vehicle repro $\times$                              |                      |             |
|---------------------------------------------------|------------------------------------------------------------|----------------------|-------------|
| <b>MOTOR CONTROL</b>                              |                                                            |                      | ↗           |
|                                                   | All Preconditions should be OK before going for Flashing   |                      |             |
| Condition                                         |                                                            | Value                |             |
| Motor speed 1 Vxx_emot_n                          |                                                            | 0 rpm<br>0 rpm       |             |
| Inverter input voltage (High voltage) PEB_Vxx_udc |                                                            | 371.53 V<br>371.53 V | 柴           |
|                                                   | Re-programming judgement result Verlog Reprograming Enable | Reprograminng enable | ✔           |
|                                                   |                                                            | Cancel               | <b>Next</b> |

Figure 13

20. Once the **Inverter input voltage (High voltage) PEB\_Vxx\_udc** shows the check mark, as shown in [Figure 14](#page-9-0), press the power switch one time to turn the ignition to ACC mode.

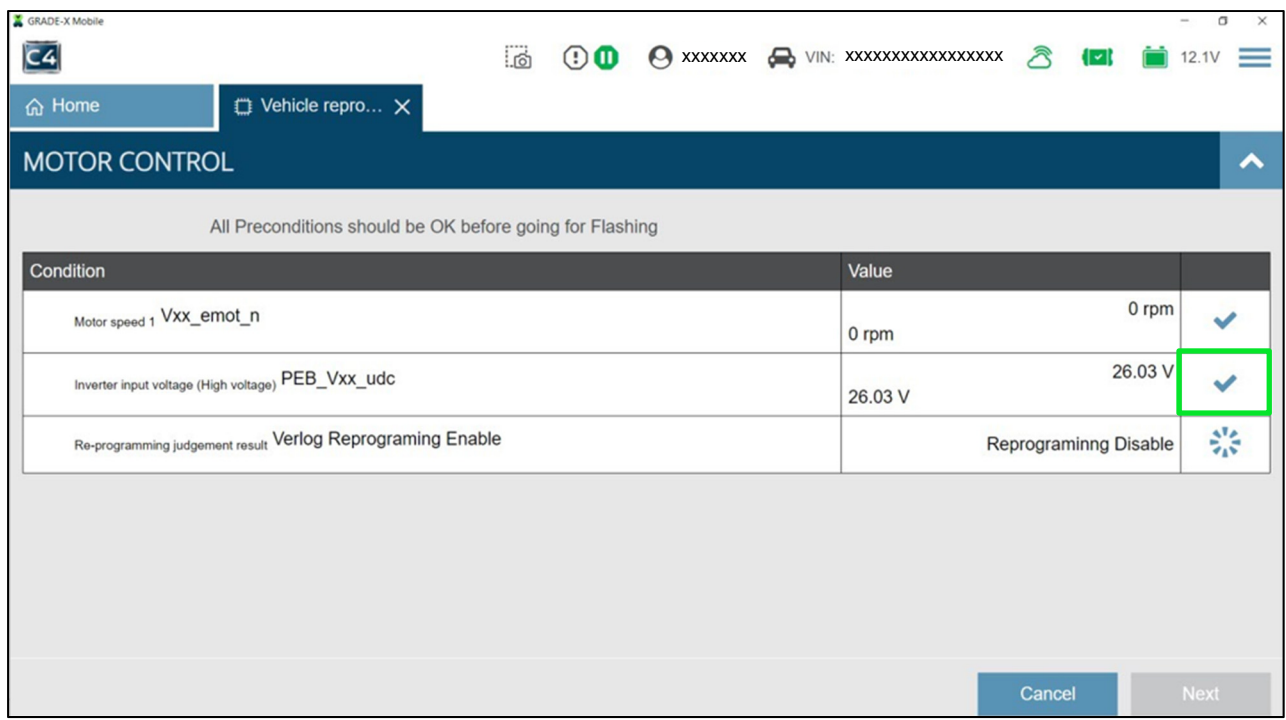

Figure 14

<span id="page-9-0"></span>21. Once all three (3) items display a check mark, as shown in [Figure 15,](#page-9-1) select **Next**.

<span id="page-9-1"></span>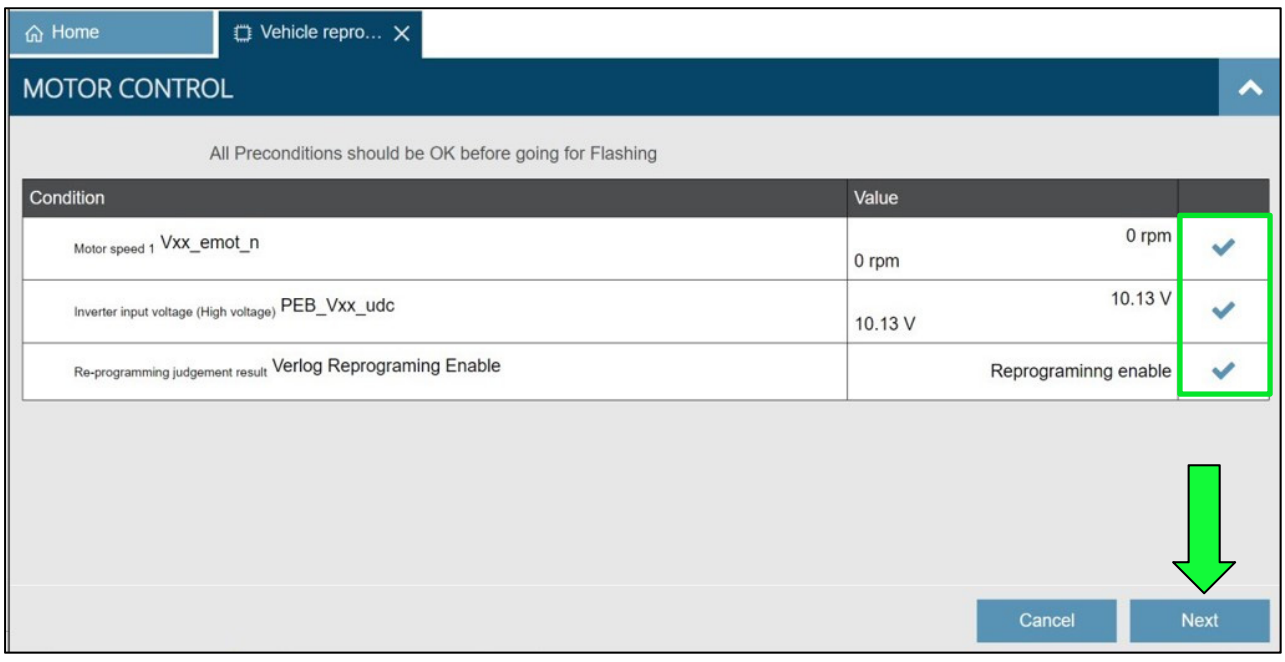

Figure 15

**IMPORTANT:** If an error occurs during reprogramming, skip to step [43](#page-17-0) on page [18](#page-17-0) for **Inverter Recovery**.

- <span id="page-10-1"></span>22. Allow the reprogram to complete.
	- This process takes approximately 10 minutes.

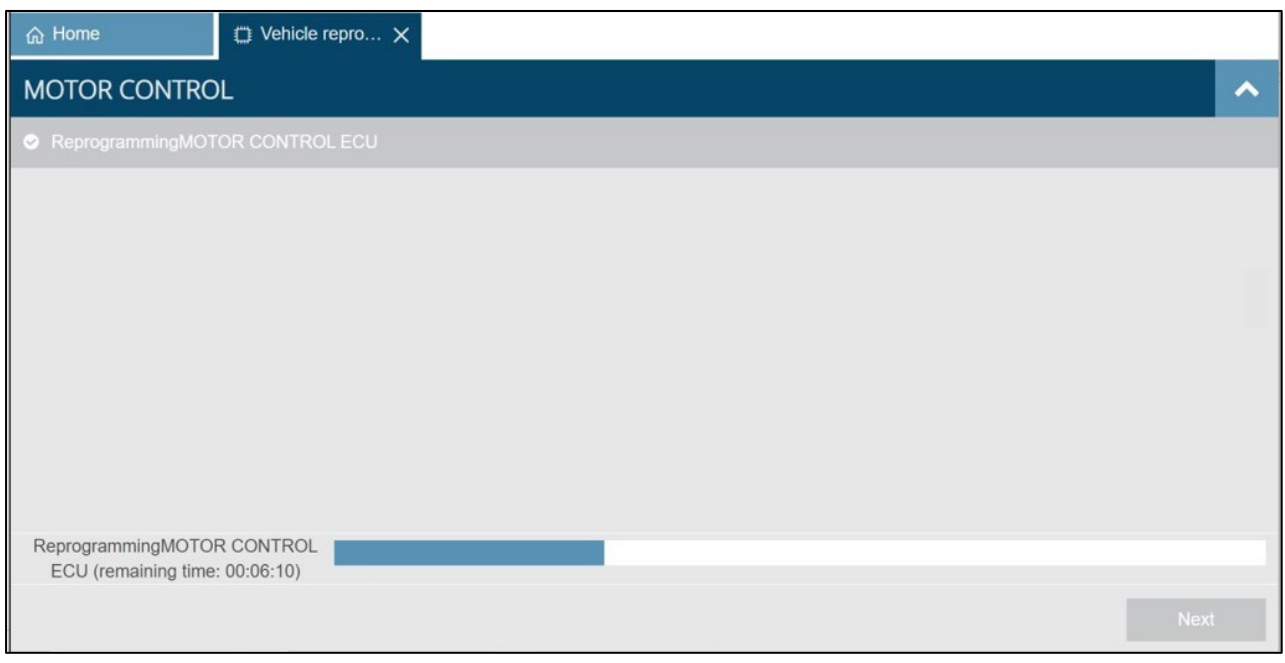

Figure 16

23. Once the screen in [Figure 17](#page-10-0) is displayed, select **START**.

<span id="page-10-0"></span>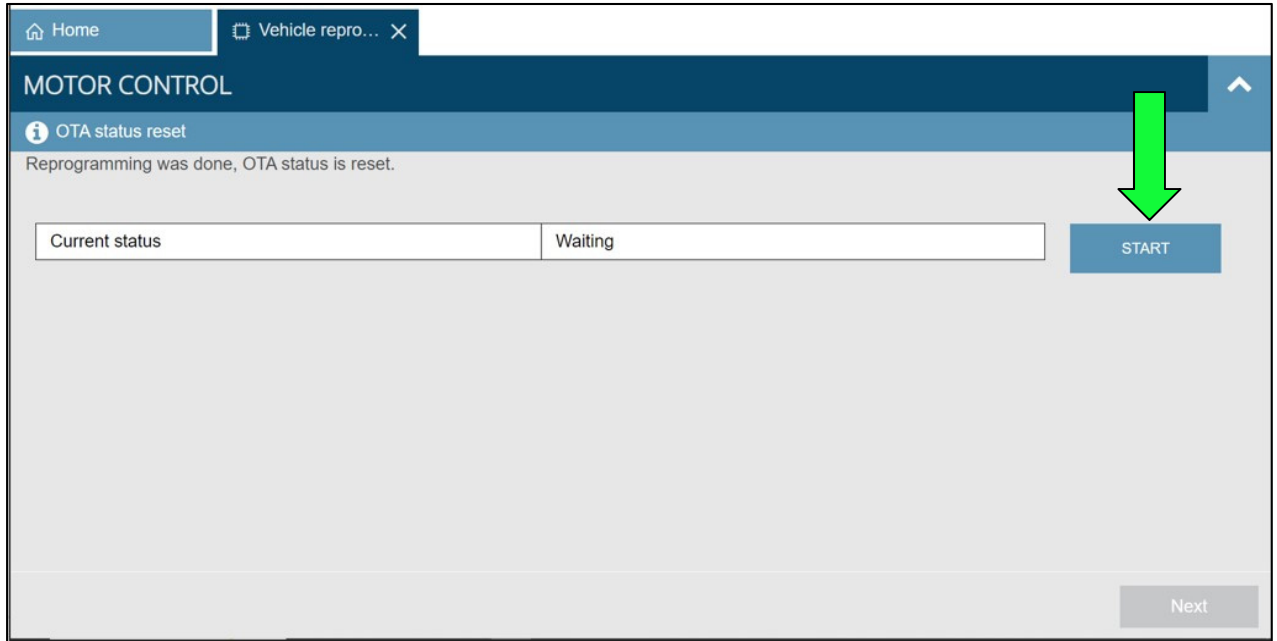

Figure 17

24. Confirm the **Current status** has changed to "Completed" and then select **Next**.

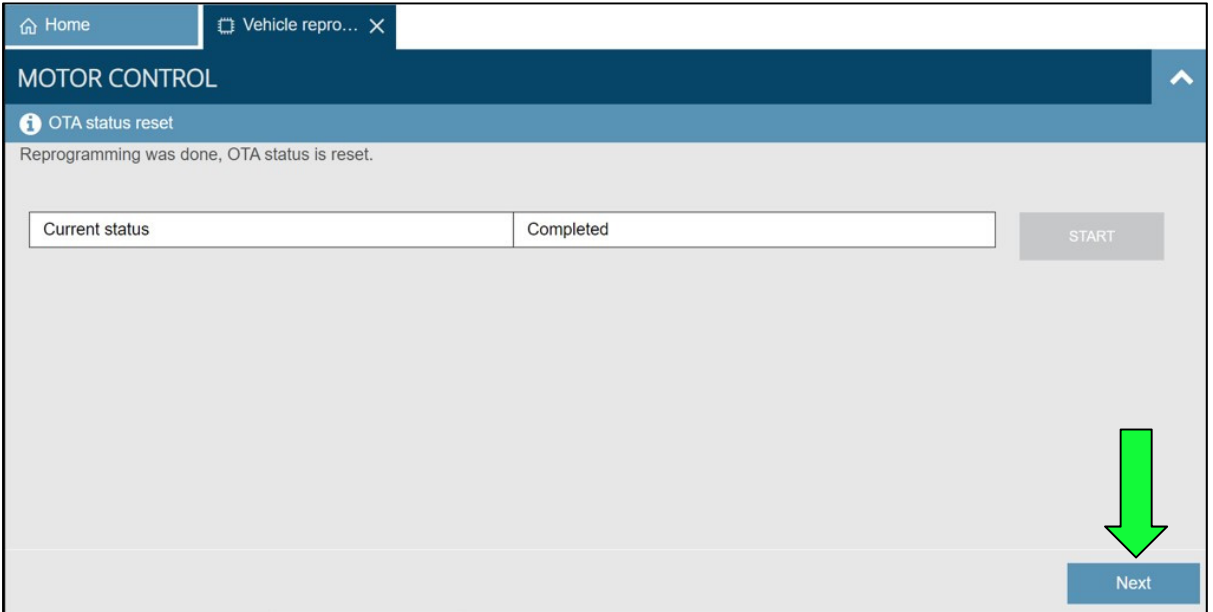

Figure 18

**IMPORTANT:** The screens in [Figure 19](#page-12-0) and [Figure 20](#page-12-1) will NOT display when reprogramming REAR MOTOR CONTROL on AWD vehicles.

- 25. Confirm that the **IGN SW** status is "On" and has a **Waiting time** of "300" seconds.
	- This is equal to 5 minutes.
- 26. Press the power switch one (1) time, to turn the ignition "Off".
	- a. Waiting time should count down automatically; leave the vehicle OFF until the count reaches "0".
	- b. Select **Next**.

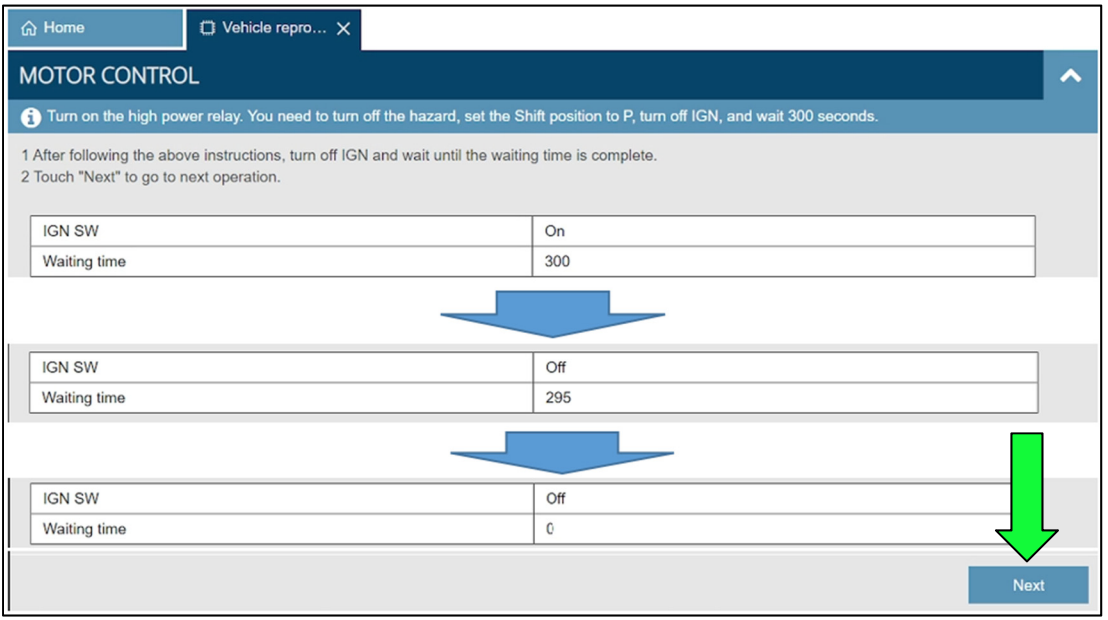

Figure 19

<span id="page-12-0"></span>27. Press the power switch one (1) time to turn the ignition to ACC mode, and then select **Next**.

<span id="page-12-1"></span>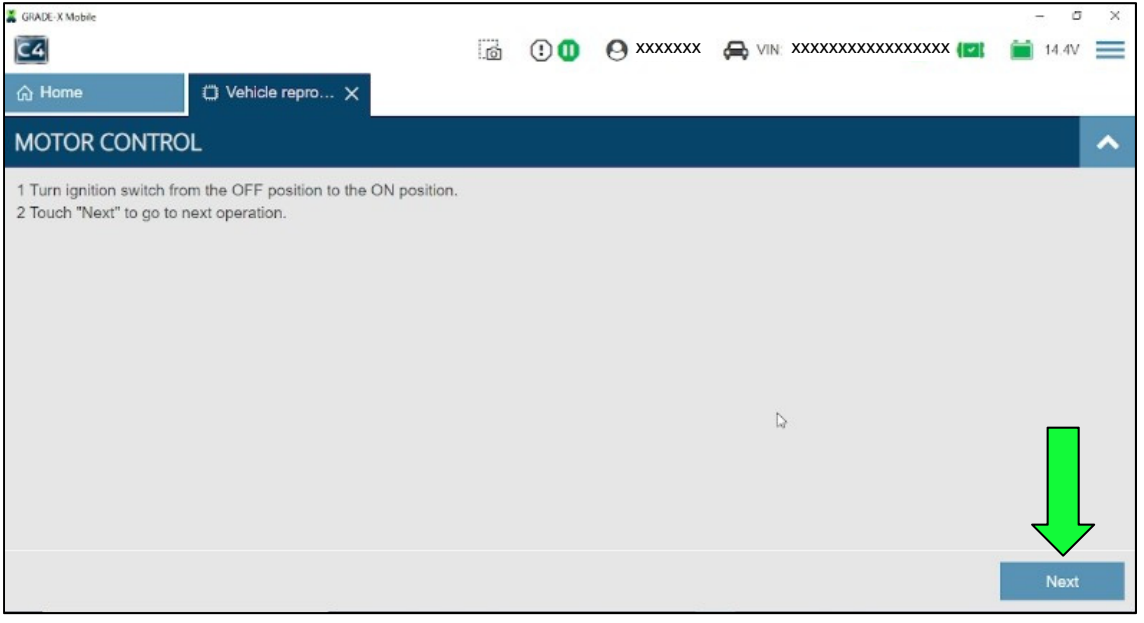

<span id="page-13-0"></span>28. Verify the **Current** (New) Part Number is different than the **Previous** (Old) Part Number, and then select **Complete**.

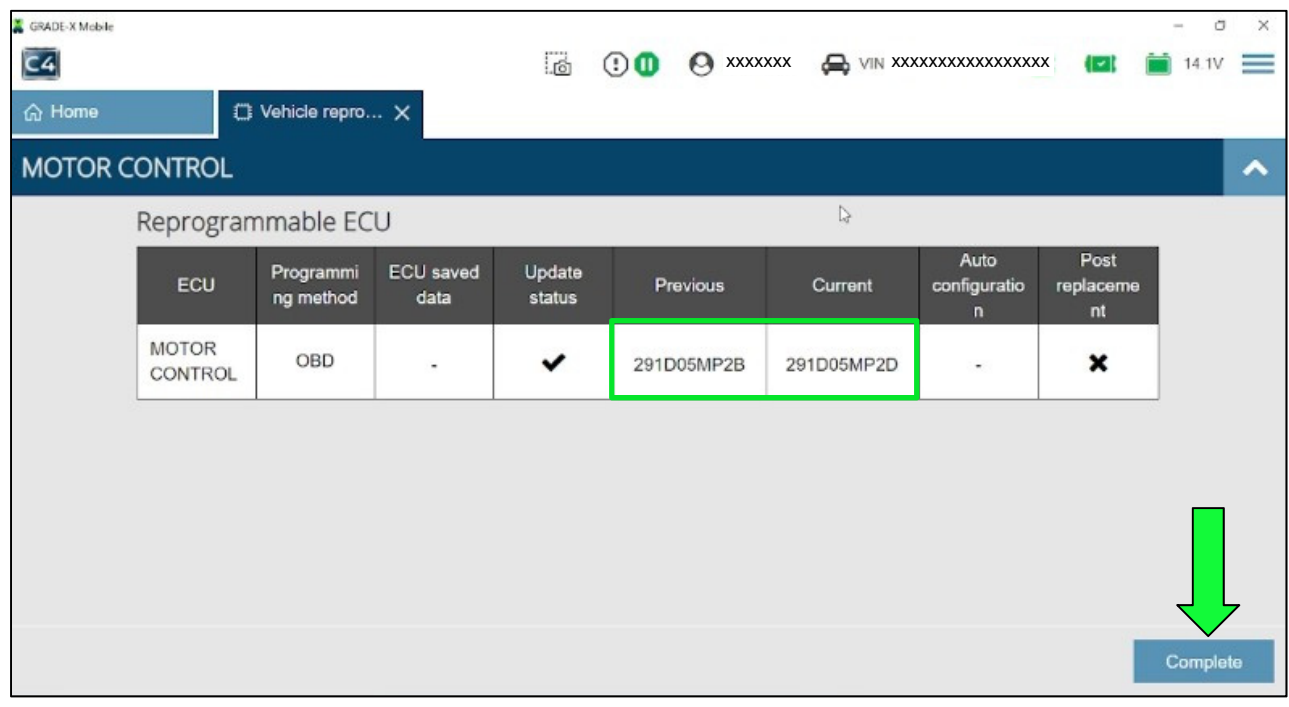

Figure 21

29. Is the vehicle equipped with AWD?

**YES:** Go back to step [13](#page-5-1) on page [6](#page-5-1) and select **REAR MOTOR CONTROL**. Perform steps [13](#page-5-1) - [28](#page-13-0) to reprogram the Rear Motor Control, and then proceed to step [30.](#page-13-1)

**NO:** Continue to step [30](#page-13-1).

- <span id="page-13-1"></span>30. Close CONSULT 4 by selecting the X in the upper right hand corner.
- 31. Turn the vehicle OFF by depressing the Start button one (1) time.
- 32. Disconnect the VI3 from the vehicle.
- 33. Remove the keys from the vehicle.
- 34. Disconnect the battery maintainer/smart charger.
- 35. Close the hood and all doors, and then lock the vehicle using the key fob.
- 36. Wait at least 5 minutes.

**IMPORTANT:** Do NOT disturb the vehicle during the 5 minute wait period to ensure the vehicle goes into sleep mode.

- 37. Reconnect the VI3 and set the vehicle to "READY" mode by depressing the brake pedal and depressing the power switch one (1) time.
- 38. Start CONSULT 4 on the CONSULT PC, and perform System Call.
- 39. Confirm if any Past DTCs are present.

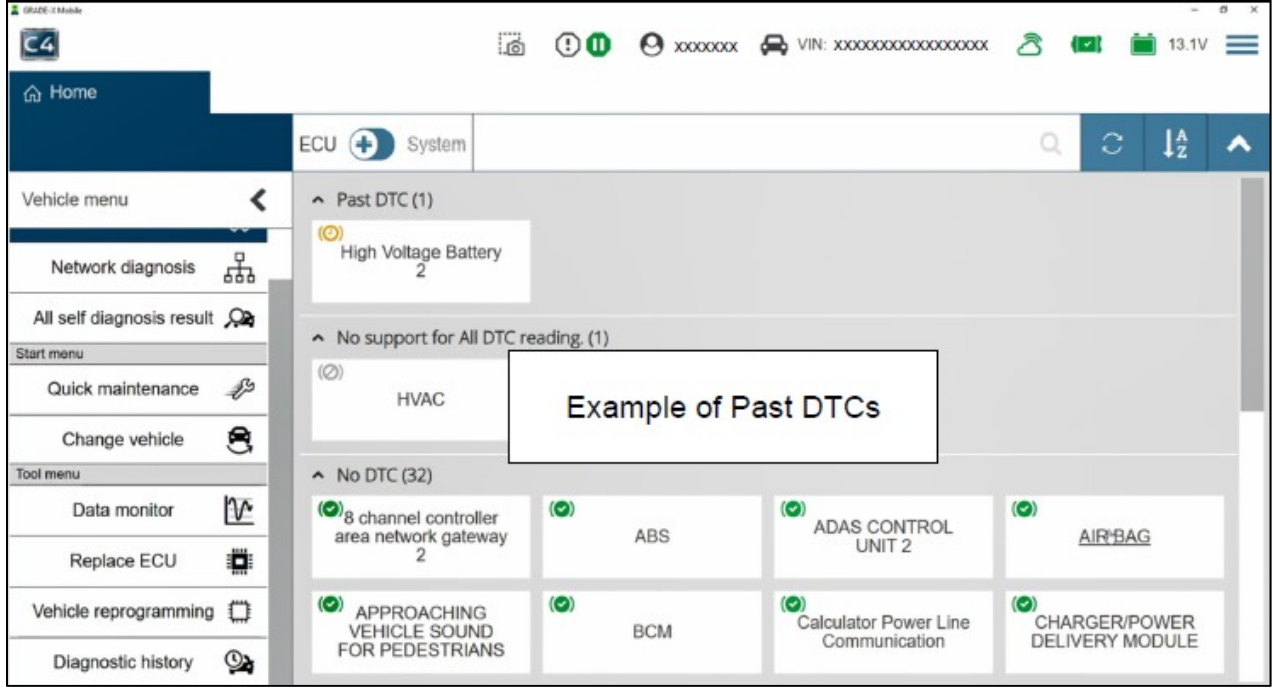

Figure 22

- 40. If any Past DTCs are present, perform **Erase All DTC** as follows:
	- a. Select **All self diagnosis result** ([Figure 23](#page-15-0)).
	- b. Select the **Erase DTC** icon, and then select **Yes** to erase [\(Figure 24](#page-15-1)).

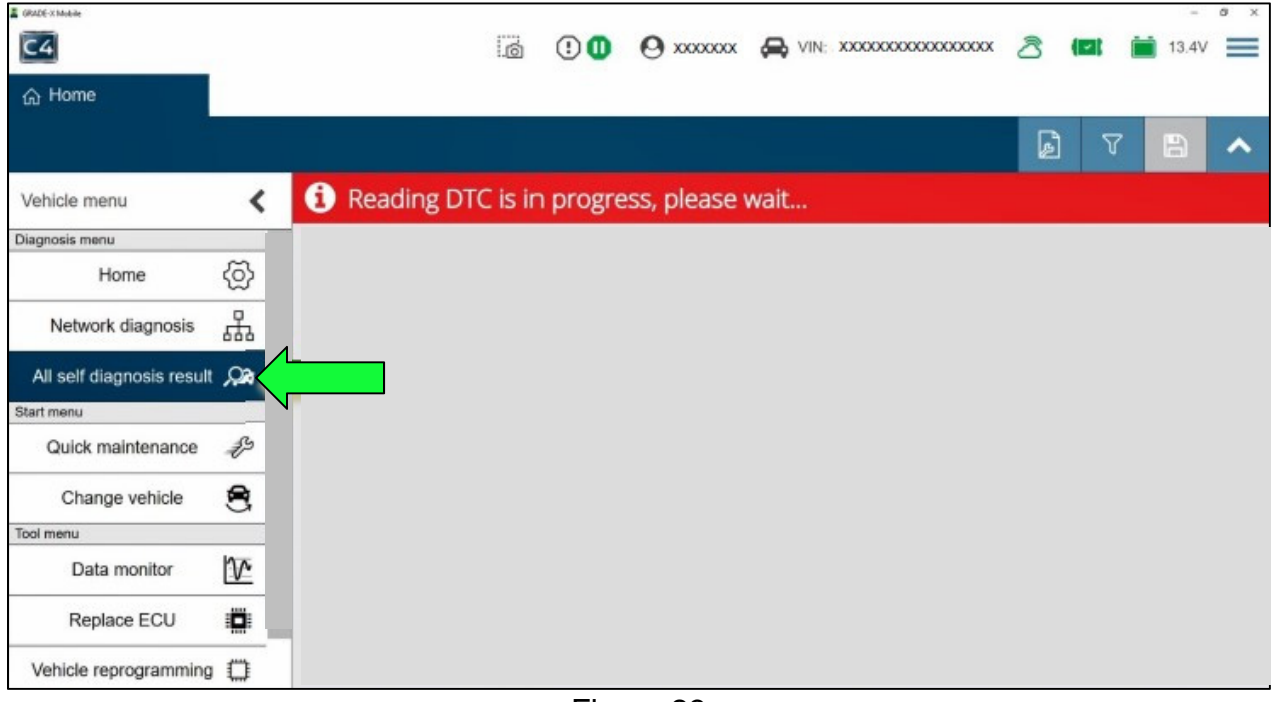

<span id="page-15-1"></span><span id="page-15-0"></span>Figure 23

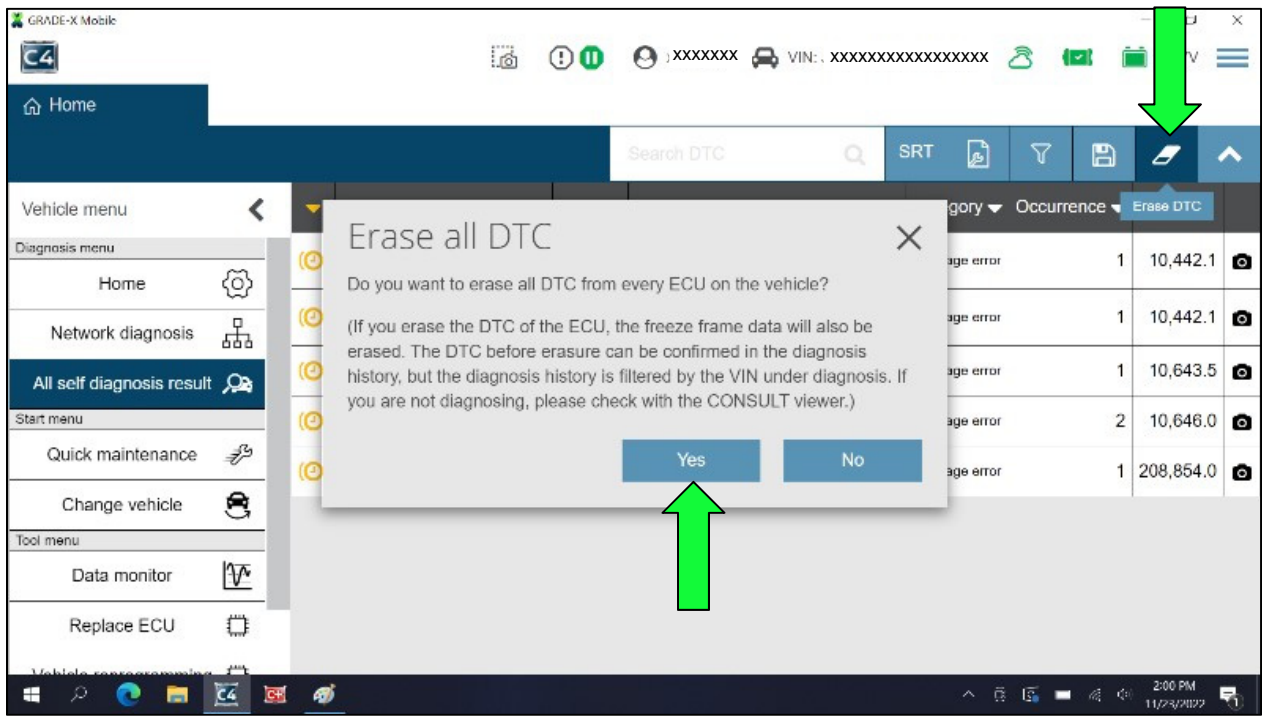

Figure 24

41. Verify all DTCs have erased.

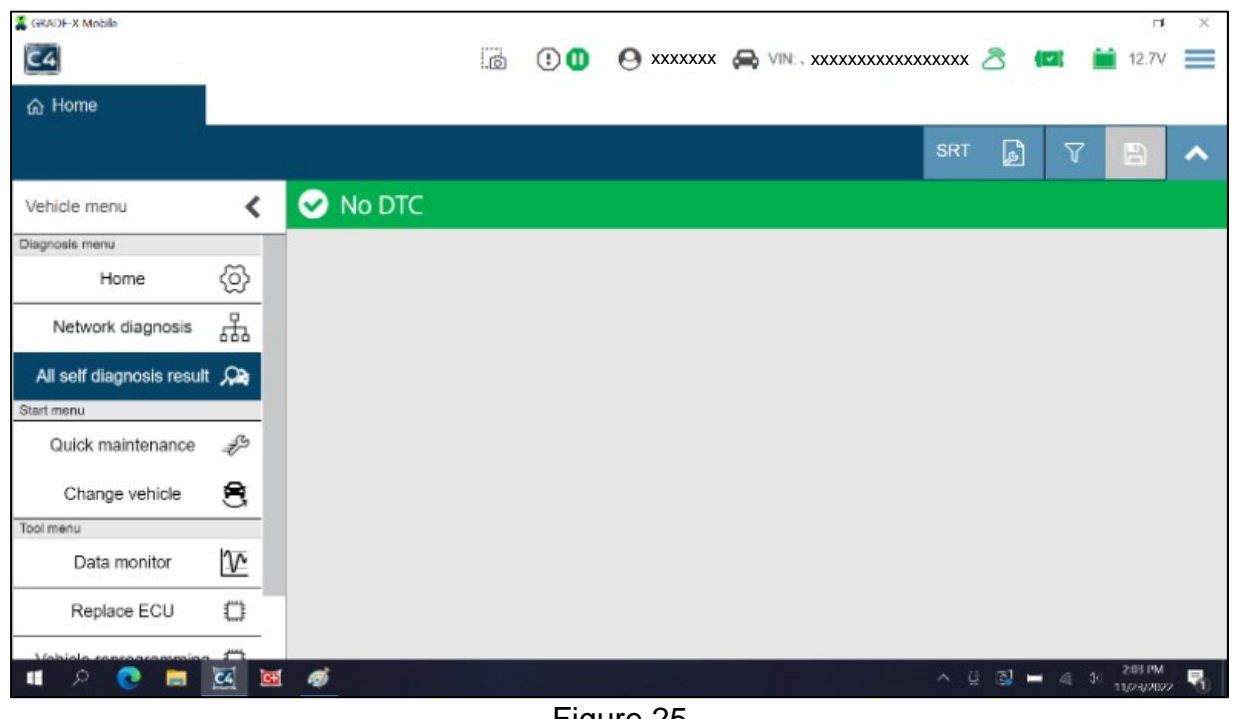

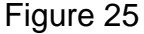

- 42. Close CONSULT 4 by selecting the X in the upper RH corner [\(Figure 26\)](#page-16-0).
	- a. Turn the vehicle OFF by depressing the power switch one (1) time.
	- b. Disconnect the VI3 from the vehicle.
	- c. Reprogramming is complete. Continue to **CLAIMS INFORMATION** on the last page.

<span id="page-16-0"></span>

| GRADE-X Mobile               |                               |        |                |           |                                  |            |          |                 | $\Box$                | $\times$ |
|------------------------------|-------------------------------|--------|----------------|-----------|----------------------------------|------------|----------|-----------------|-----------------------|----------|
| $\overline{\mathsf{C}}$ 4    |                               |        | $\overline{a}$ | $\odot$ 0 | A XXXXXXX A VIN XXXXXXXXXXXXXXXX |            | ↗        | M               | 12.7V                 | $\equiv$ |
| 命 Home                       |                               |        |                |           |                                  |            |          |                 |                       |          |
|                              |                               |        |                |           |                                  | <b>SRT</b> | d        | $\triangledown$ | E                     | ◠        |
| Vehicle menu                 | ≺                             | No DTC |                |           |                                  |            |          |                 |                       |          |
| Diagnosis menu               |                               |        |                |           |                                  |            |          |                 |                       |          |
| Home                         | €                             |        |                |           |                                  |            |          |                 |                       |          |
| Network diagnosis            | 苦                             |        |                |           |                                  |            |          |                 |                       |          |
| All self diagnosis result Co |                               |        |                |           |                                  |            |          |                 |                       |          |
| Start menu                   |                               |        |                |           |                                  |            |          |                 |                       |          |
| Quick maintenance            | €                             |        |                |           |                                  |            |          |                 |                       |          |
| Change vehicle               | 8                             |        |                |           |                                  |            |          |                 |                       |          |
| Tool menu                    |                               |        |                |           |                                  |            |          |                 |                       |          |
| Data monitor                 | $\sqrt{ }$                    |        |                |           |                                  |            |          |                 |                       |          |
| Replace ECU                  | ₩                             |        |                |           |                                  |            |          |                 |                       |          |
|                              |                               |        |                |           |                                  |            |          |                 |                       |          |
| $\blacksquare$               | $\overline{c}$ 4<br><b>GH</b> | க      |                |           |                                  | $\wedge$   | $B = 44$ |                 | 2:03 PM<br>11/23/2022 | 畼        |

Figure 26

<span id="page-17-0"></span>43. Select **MOTOR CONTROL** or **REAR MOTOR CONTROL** (The control unit that failed the reprogram).

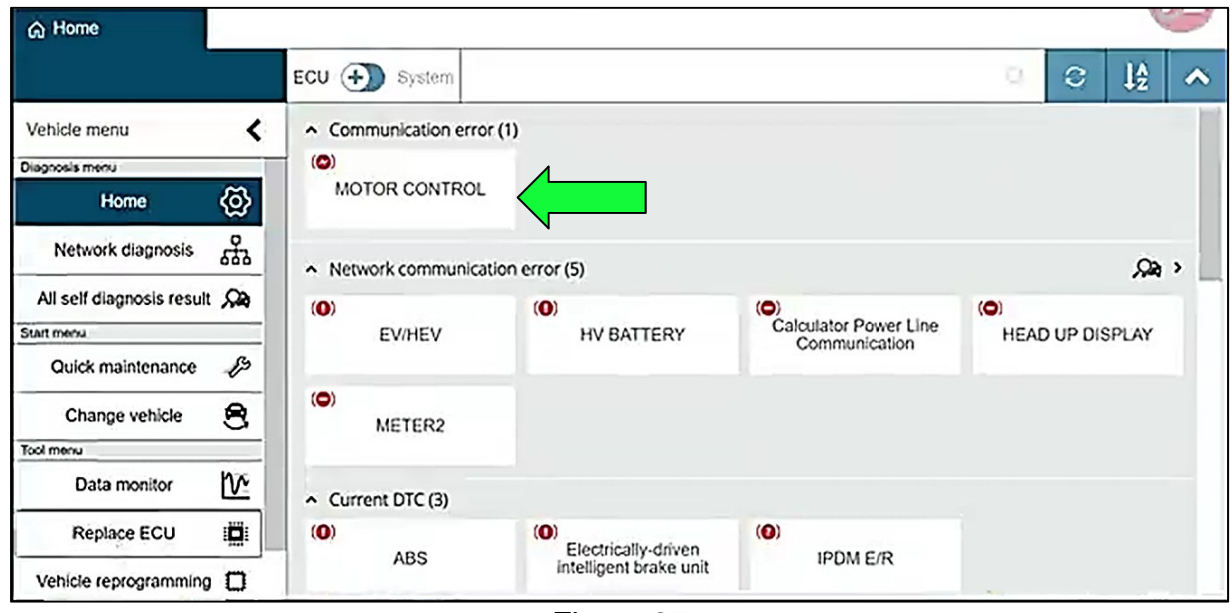

Figure 27

44. Select **Select ECU type**.

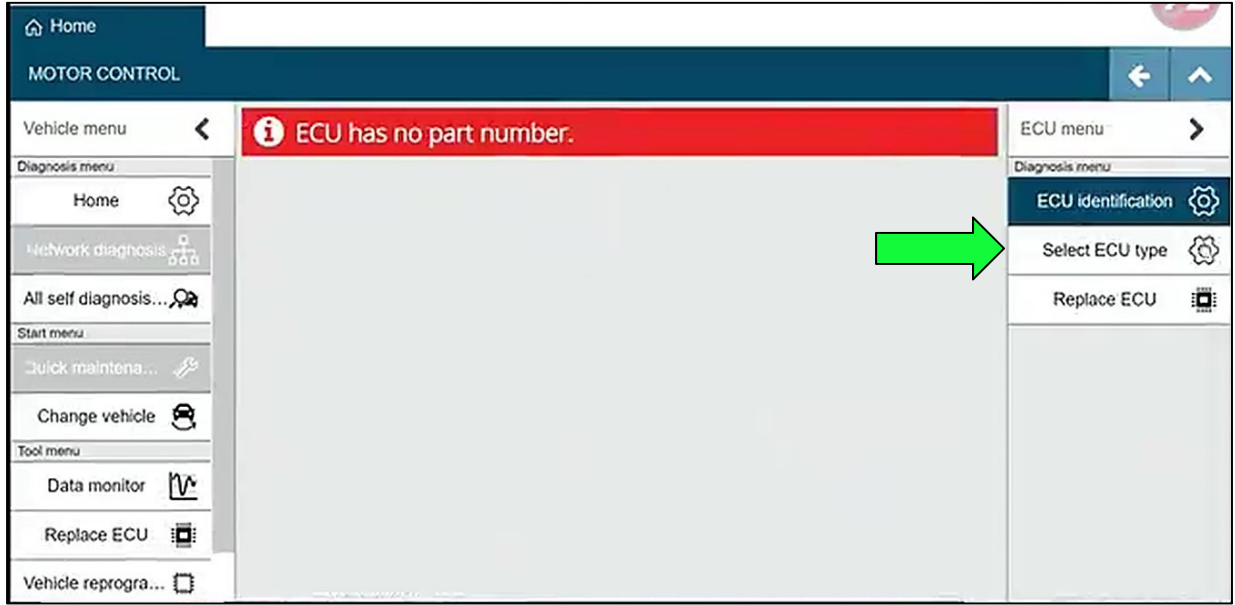

Figure 28

## 45. Select **N\_PZ1A\_PEB\_UDS**, then select **Next**.

System Call will automatically restart.

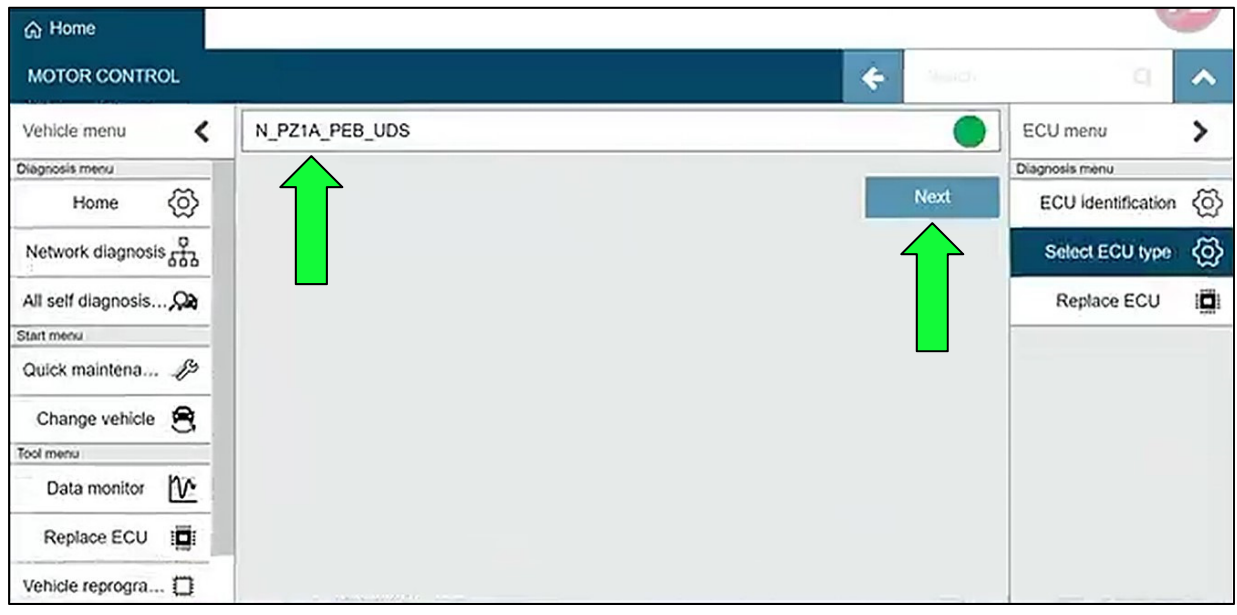

Figure 29

## 46. Select **Replace ECU**.

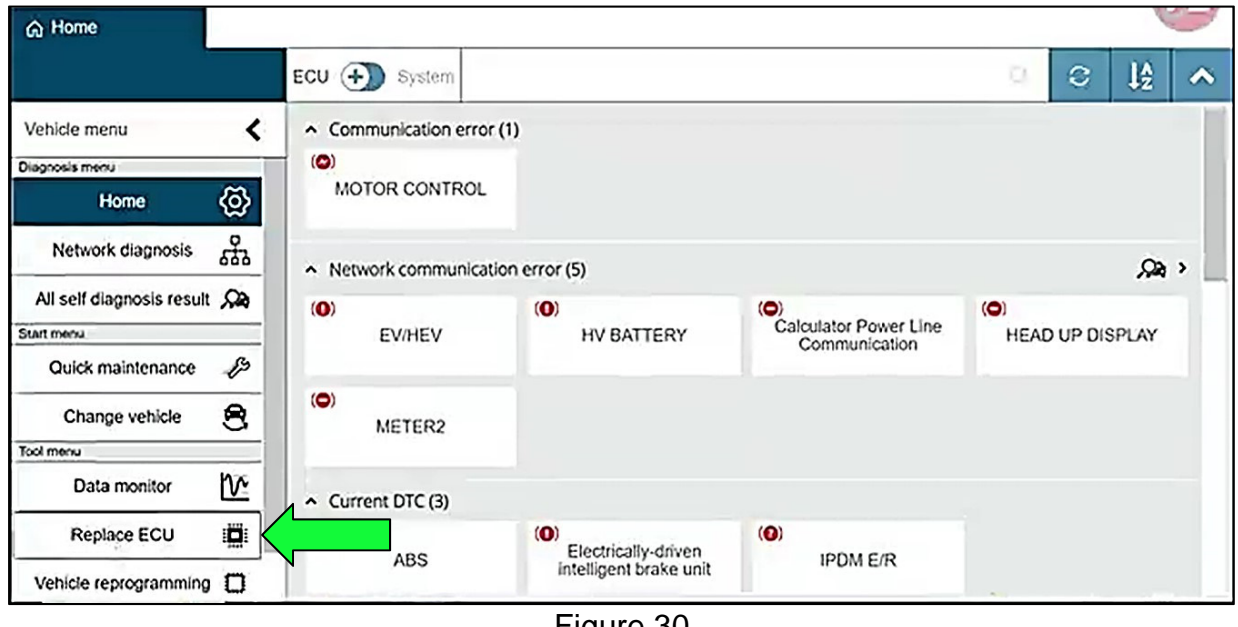

## 47. Select **Yes**.

• If the screen in [Figure 31](#page-19-0) is not displayed, locate and select the applicable control unit in the displayed list.

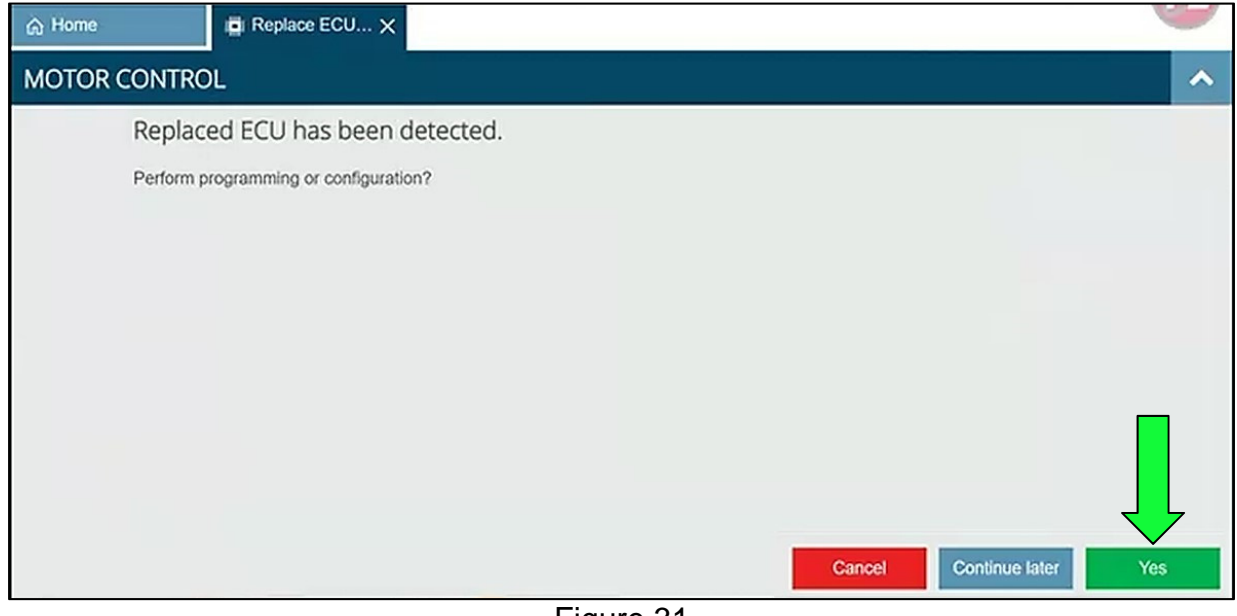

Figure 31

#### <span id="page-19-0"></span>48. Select **Next**.

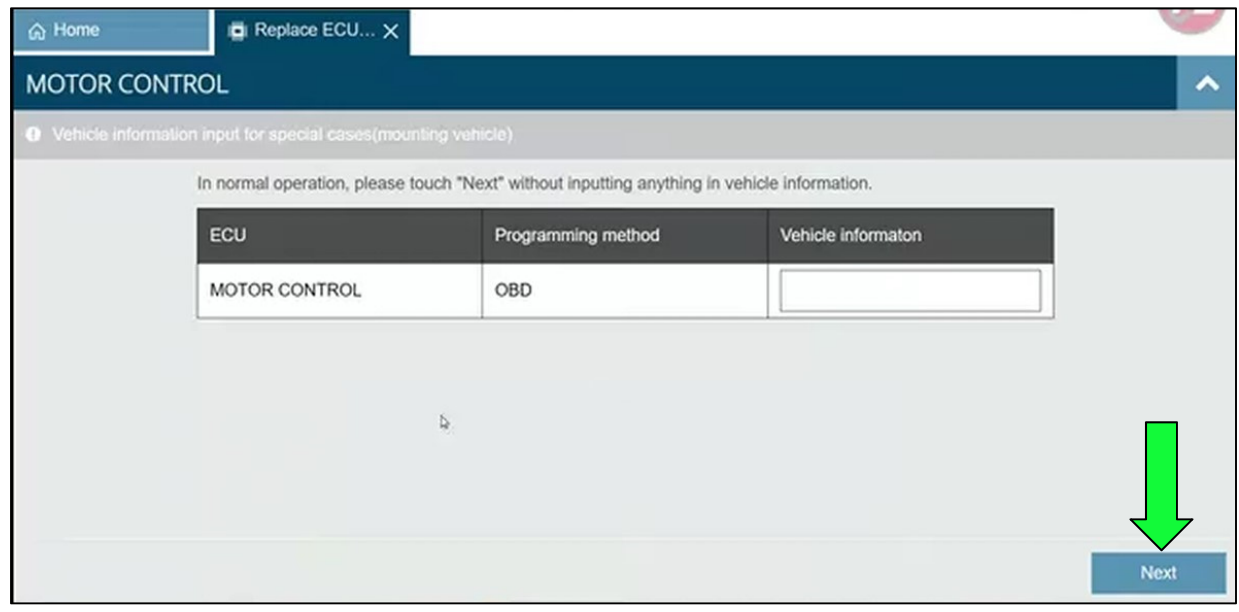

Figure 32

#### 49. Select **Next**.

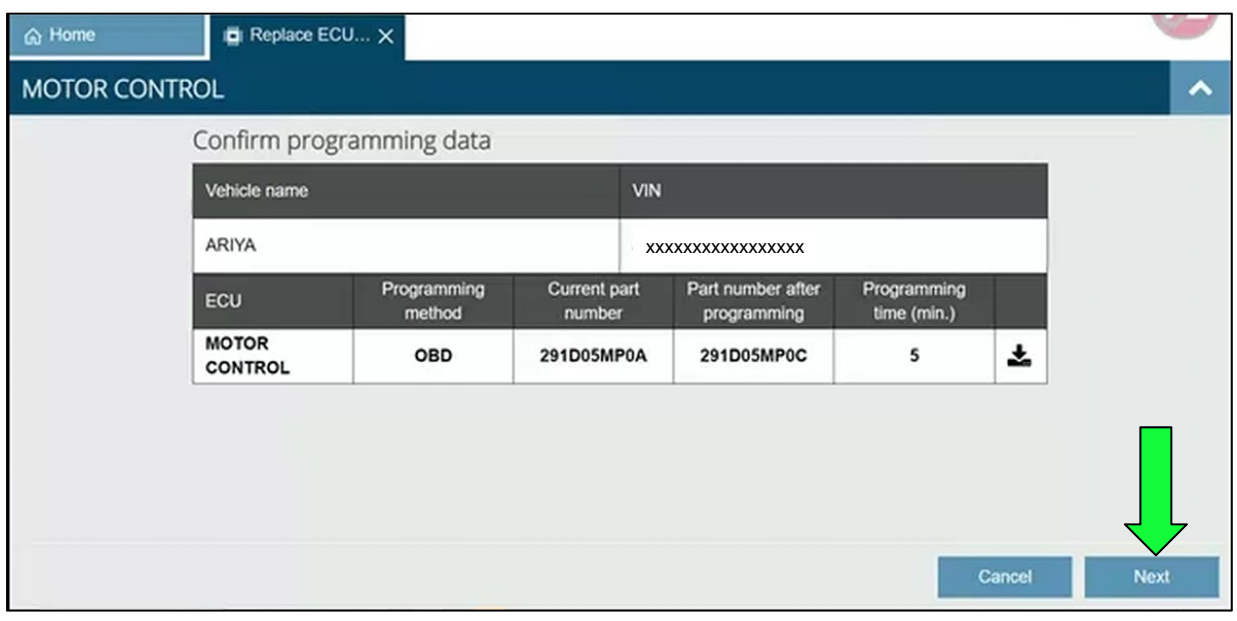

Figure 33

- 50. Allow the data to download.
- 51. Battery voltage MUST stay between 12.0V and 13.5V for the duration of the reprogram.
- 52. Select **Next**.

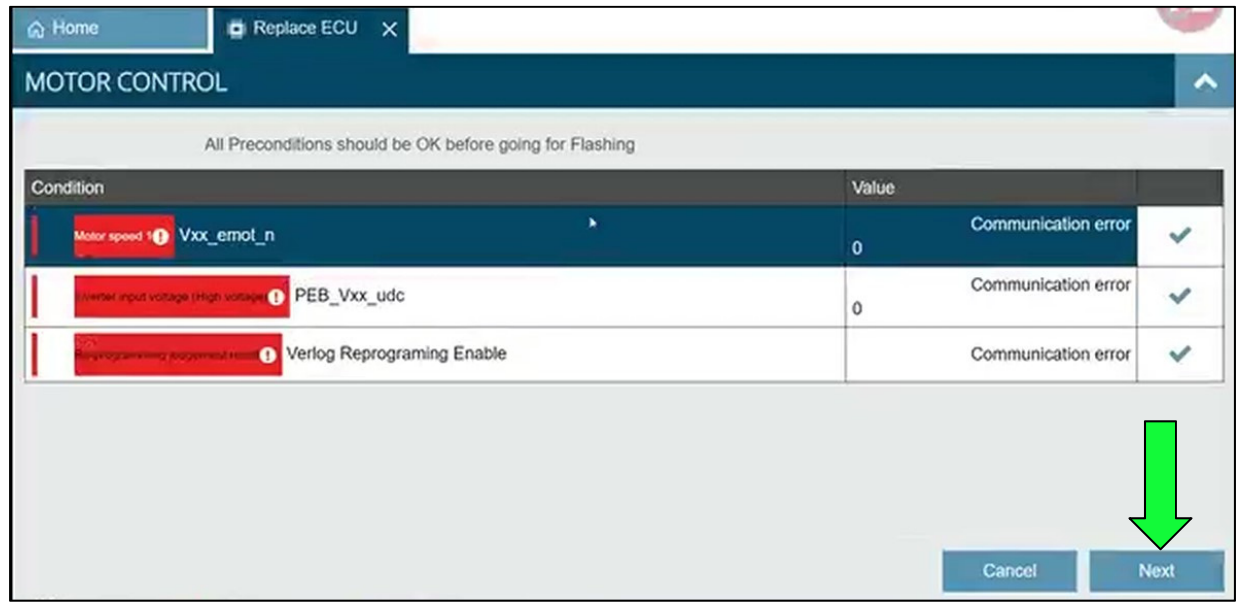

Figure 34

53. Once the reprogram has started, return to step [22](#page-10-1) on page [11](#page-10-1) to complete the reprogramming process.

## **CLAIMS INFORMATION**

Submit a "CM" line claim using the following claims coding:

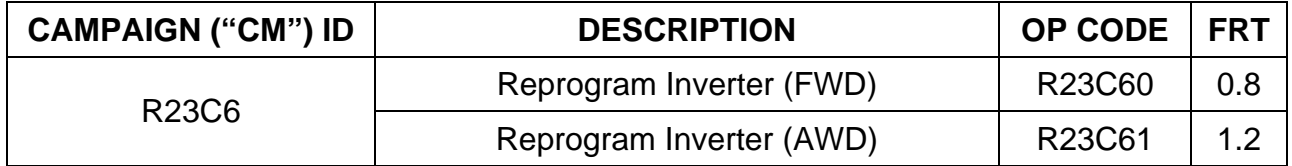

## **AMENDMENT HISTORY**

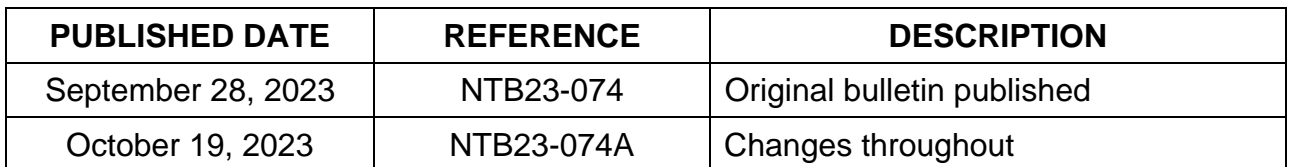

<del>.............................</del>